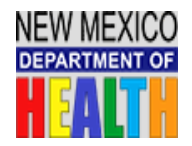

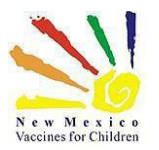

#### **How to Access the NM Department of Health Global Classroom NMSIIS Trainings**

- 1. Click on the link: [https://nmdohtraining.globalclassroom.us/portal/ o](https://nmdohtraining.globalclassroom.us/portal/)r type in your internetbrowser.
- 2. On the left side of the Welcome Page, you may register or log in.
- 3. To register, click the Blue "Register" button.

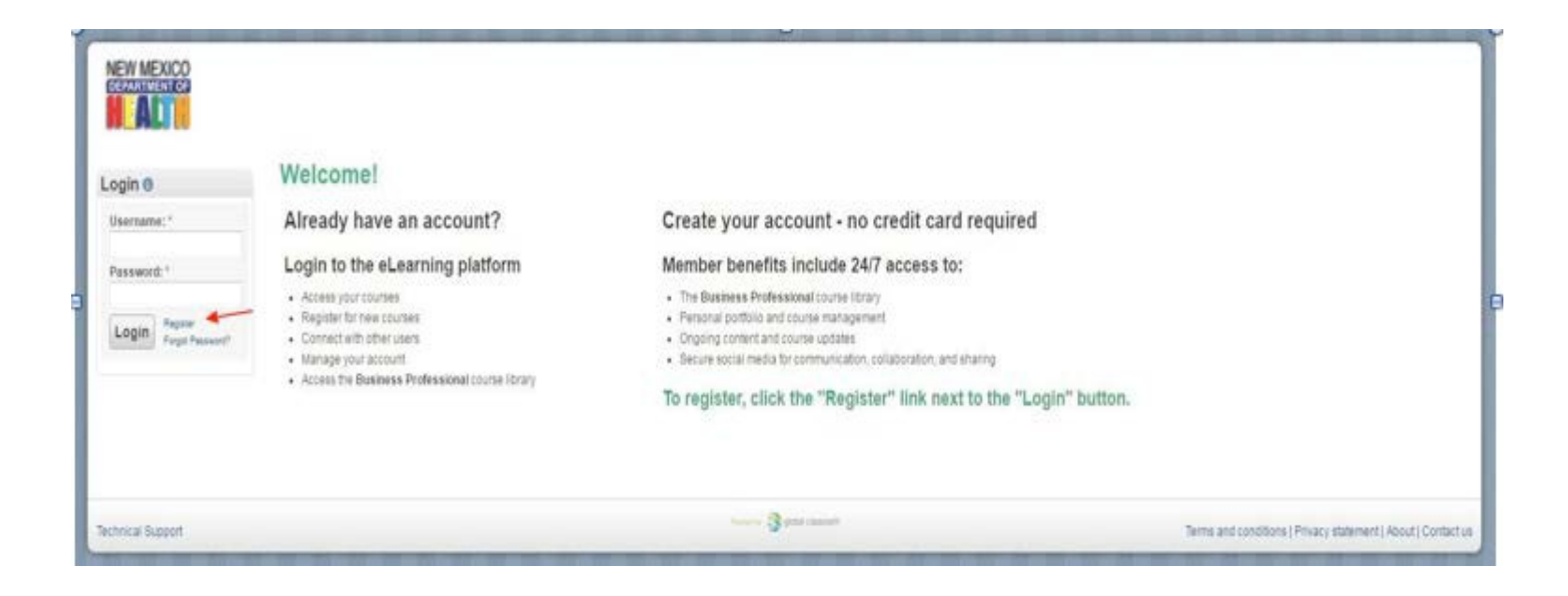

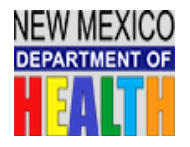

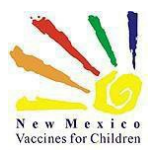

- 4. On the registration page, **you must enter your e-mail address, first name, last name, agree to the Terms and Conditions, and complete the CAPTCHA test by entering the text shown in the CAPTCHA box.**
- 5. Click Register.

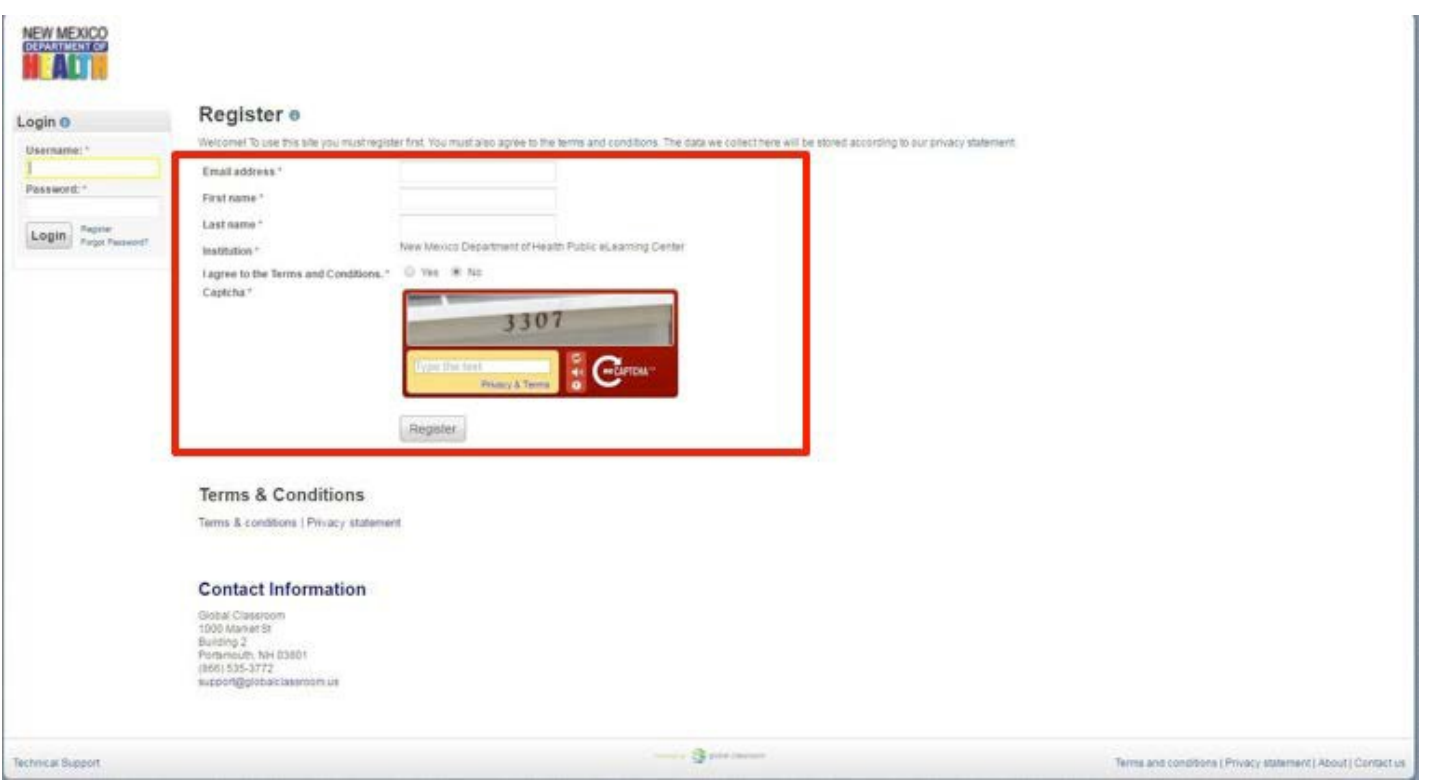

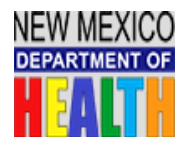

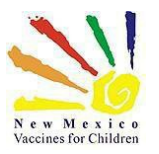

- 6. You can change your username or keep the one that is generated by thewebsite.
- 7. Enter a password. **It must contain at least 6 characters. Passwords are CaseSensitive.**
- 8. Confirm your password in the next field.
- 9. Enter an alternate e-mail address (optional).
- 10. Select your State and City/Region.

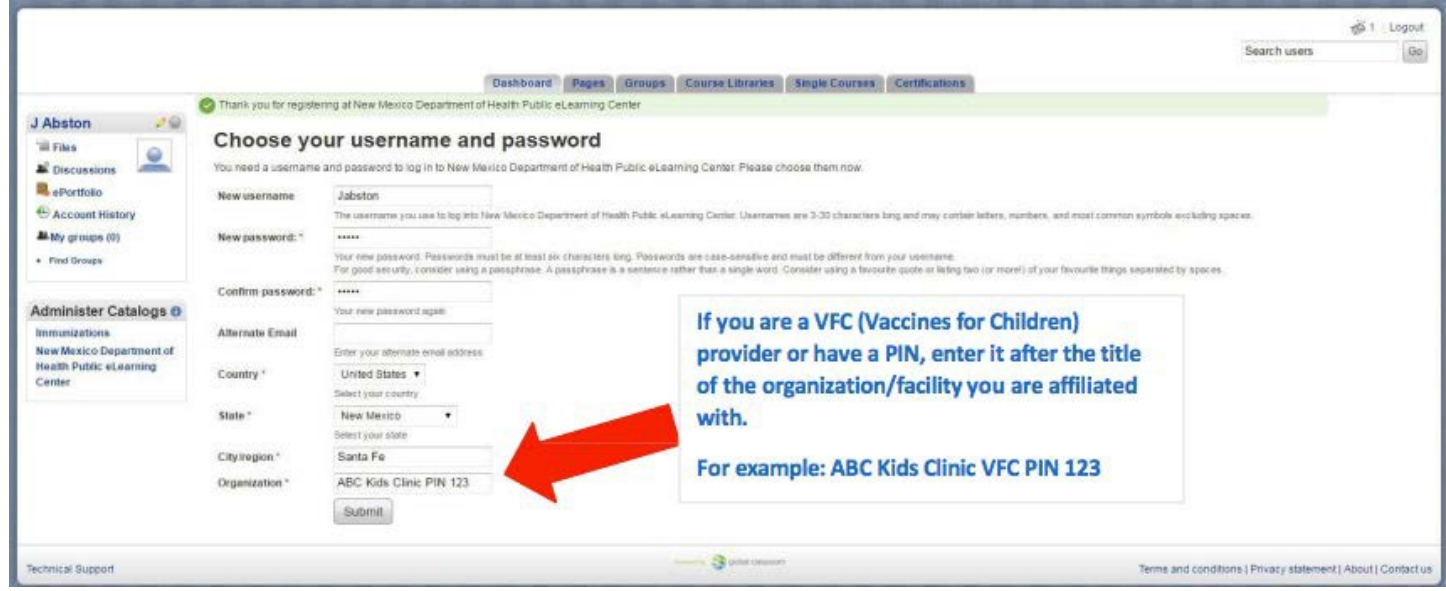

11. Enter your Organization/Facility Name. Please provide your VFC/ORG # after the Organization/Facility Name.

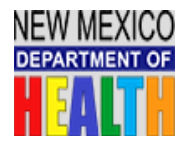

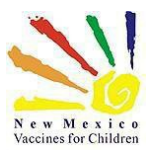

12. After completing registration, you will see the welcome page for the NM Department of Health Global Classroom.

# Welcome to your New Mexico Department of Health Global Classroom! **Immunization Trainings**

13. You will navigate to the blue link "**New Mexico DOH Course Library**" (**as shown below**) this will provide you with a list of Trainings that are available. This will open a newwindow.

#### **Need Help?**

- . If you need help with the actual NMSIIS website, please contact the NMSIIS Help Desk at (505) 476-8526 or (800) 280-1618 | Press option 1 during regular business hours or option 4 for after hours and weekends
- . If you need help with this training website, please email DOHLearning.Center@state.nm.us
- My Course Libraries (Click on the individual libraries to access the courses)

+ View All Libraries

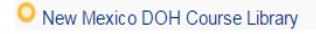

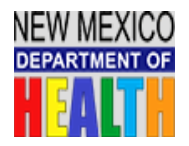

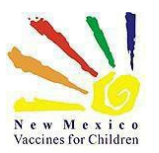

14. You will be directed to the screen below. You will click on the New Mexico Department of Health e-Learning Center link (as shown below).

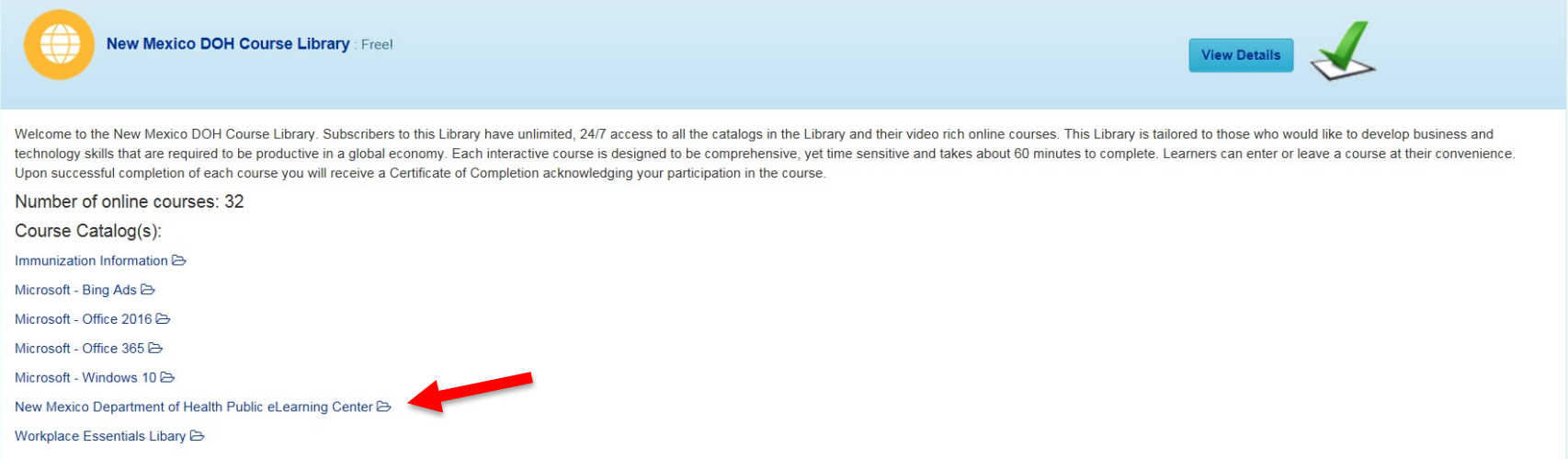

15. Online Courses that are available will now load. You will then click on the "Learn More/Enroll". This is for first time users that need start a course;

or

"Learn More/Go to Course" is for existing users who have already enrolled but need to return later to complete all the Modules. You may return to the course/module and continue where you left off.

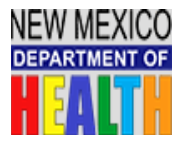

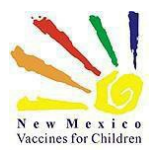

For **NEW USERS that require access to NMSIIS for the first time** you must complete Training Labeled **NMSIIS101- Complete Training School Users will need to take either the: NMSIIS401-Education School Module and Standard User Module**  or **NMSIIS501-Education School Module and Reports Only Users Module**

and **complete the Final Quiz and pass with an 80% or higher**.

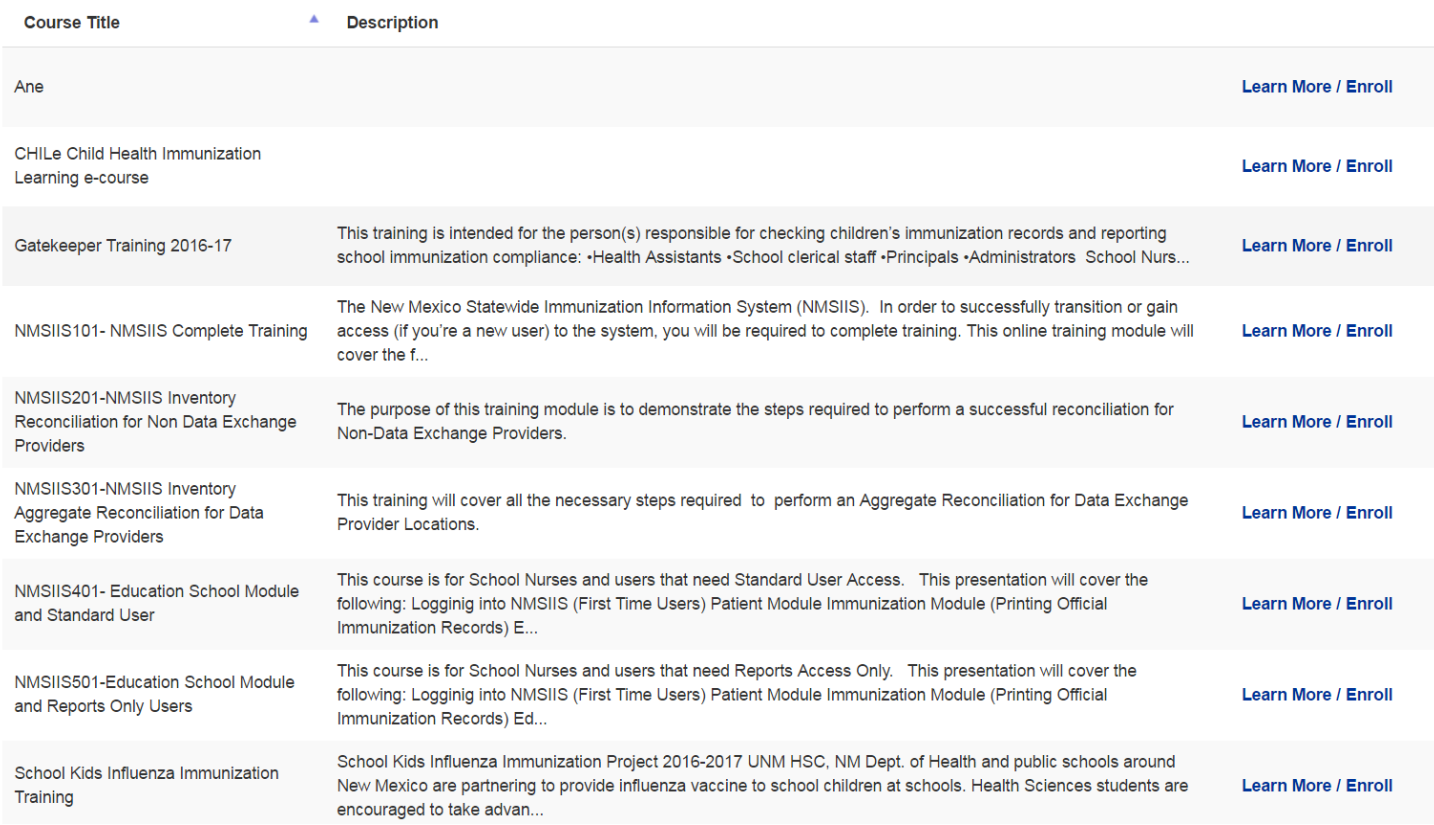

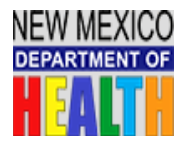

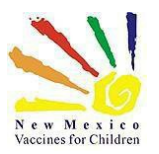

#### **Once you have completed and passed the Quiz you must:**

- E-mail the **Certificate of Completion** as well as a **[NMSIISUserAgreement](https://nmhealth.org/publication/view/form/493/)**.(click link to access Agreement) and send the above requested documents as an attachment to: [Felicia.Martinez2@state.nm.us](mailto:Felicia.Martinez2@state.nm.us)
- Please provide the following information in your e-mail with the attached documents:
	- o **Provider Name**
	- o **Org or VFC Pin#**
	- o **Please provide level of access needed on your User Agreement**

**Once your Certificate of Completion and User Agreement are received you will receive an email from NMSIIS program staff. The email will contain your Username, Password and the NMSIIS web link along with a survey.**

If you require additional training, we have made available to you the following training presentations:

- o NMSIIS201- Inventory Reconciliation for Non-Data Exchange Providers
	- o NMSIIS301- Inventory Reconciliation for Data Exchange Providers

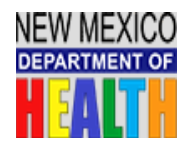

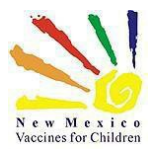

### **Instructions on How to Create a Digital Signature for the NMSIIS User Agreement**

• **Click on the Signature of User Box**

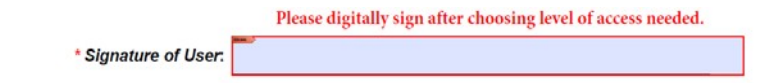

• **Click new digital ID I want to create now - ClickNext**

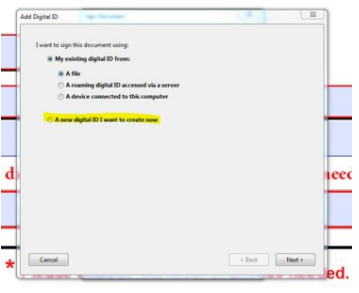

• **Click on New digital ID file (first radio button) - Click Next**

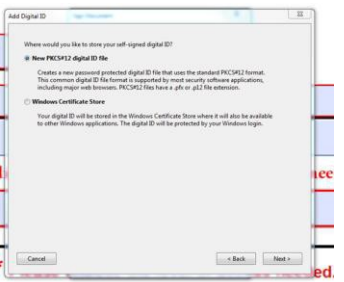

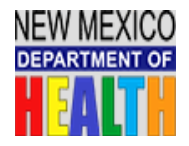

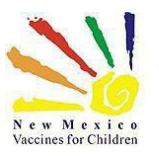

• **Fill out Name and e-mail field - ClickNext**

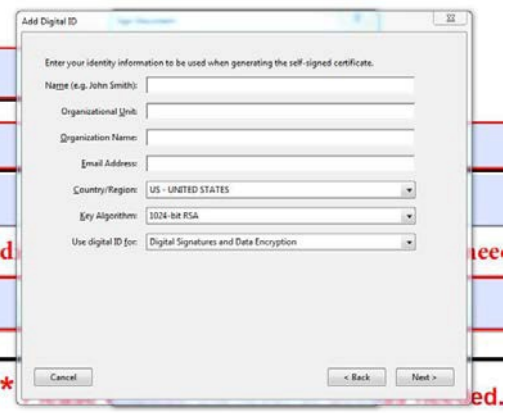

• **Create a password and confirm the password - ClickFinish**

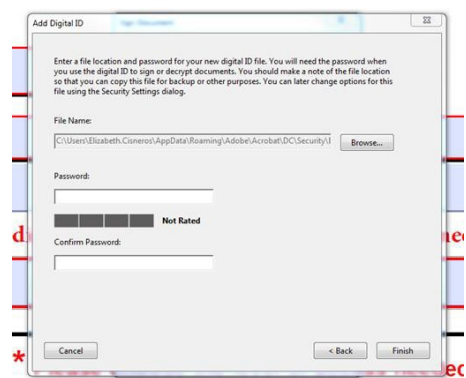

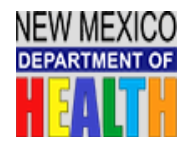

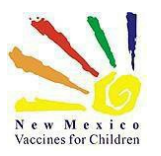

## • **The document will ask you to enter the password you just created-Click Sign**

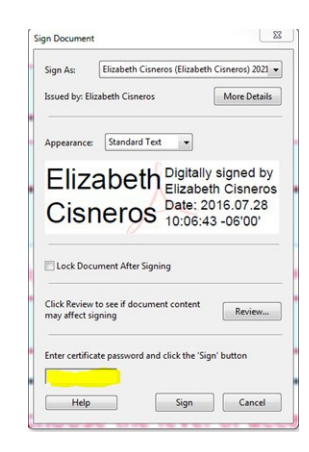

### **You have digitally signed your document.**

Please save to a file to your desktop and click the submit button at the bottom of the User Agreement which will open a new e-mail.

### **Please be sure to attach the User Agreement to the e-mail.**

**You can add any additional info in the e-mail and Click Send.**

**Thank you!**